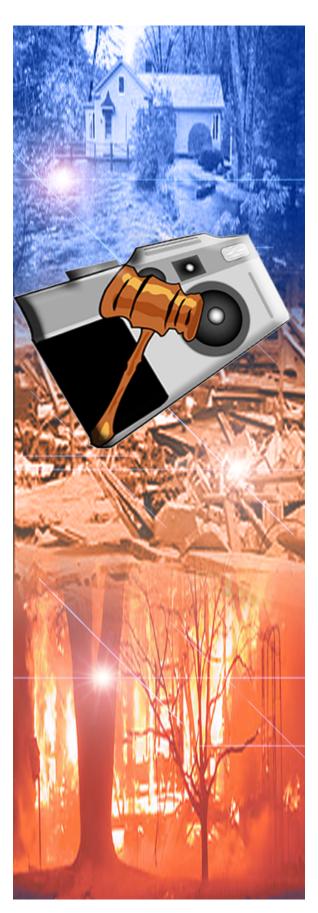

# Picture of Proof User Manual

by GJC Software, Inc.

© Copyright 2006

## **Picture Of Proof**

## © 2006 GJC Software, Inc.

All rights reserved. No parts of this work may be reproduced in any form or by any means - graphic, electronic, or mechanical, including photocopying, recording, taping, or information storage and retrieval systems - without the written permission of the publisher.

Products that are referred to in this document may be either trademarks and/or registered trademarks of the respective owners. The publisher and the author make no claim to these trademarks.

While every precaution has been taken in the preparation of this document, the publisher and the author assume no responsibility for errors or omissions, or for damages resulting from the use of information contained in this document or from the use of programs and source code that may accompany it. In no event shall the publisher and the author be liable for any loss of profit or any other commercial damage caused or alleged to have been caused directly or indirectly by this document.

Published: July 2006

## **Chief Software Architect**

Gary Chrzan

## **Documentation Editor**

Mike Stewart

## **Technical Editors**

Mike Stewart Andrew Matrano

### **Artwork**

Mike Stewart

## **Team Coordinator**

Lois Teuscher

## Special thanks to:

All the people that have loyally purchased GJC Software, Inc. programs in the past. Without their support, this program wouldn't have been possible.

# Welcome to a new dimension in home inventory control.. Introducing Picture-of-Proof

by GJC Software, Inc.

Picture of Proof is a stand-alone home inventory program that simplifies the creation of a catalog for future management and reporting of all your possessions. Picture of Proof has many built in reports and allows the creation and saving of custom reports. You can organize the data that you view and way that you view it. Picture of Proof will remember the way you left it.

Picture of Proof is completely new program with powerful features and a user-friendly interface that separates the program from the competition.

These features include a very fast database engine with report filtering by any field that you like, a fully customizable user-interface, and a superb printing interface.

What makes POP unique is the ability to combine the viewing (or printing) of pictures of items with their respective database data. Hence the name of the program. You can use POP to catalog your possessions and to document your possessions for insurance purposes.

After you use with Picture of Proof, we are convinced that you will find it the best home inventory product available today at any price. We've done our very best to make it a pleasure to use and we are confident that you will agree as soon as you have tried it out for a while. And with our commitment to quality, we will constantly improve Picture of Proof to make it even better with future updates and upgrades.

## **Table of Contents**

| Part I   | Getting Started                  | 8  |
|----------|----------------------------------|----|
| 1        | First Thing                      | ε  |
| 2        | Suggestions                      | 9  |
| 3        | Main Window                      | 10 |
| Part II  | Location Manager                 | 12 |
| 1        | Start/Modify Location List       | 12 |
| 2        | Location Field for Item          | 14 |
| Part III | Entering Data                    | 18 |
| 1        | Item Inspector Overview          | 19 |
| 2        | Inserting a New Record           | 20 |
| 3        | Item Data Fields                 | 20 |
| 4        | Creating A New Field Entry       | 22 |
| 5        | Adding Image Files               | 24 |
| 6        | Other Digital Data               | 26 |
| Part IV  | The Item Inspector               | 28 |
| 1        | Navigating Items                 | 30 |
| 2        | Print an Item w/Preview          | 30 |
| 3        | Customizing                      | 32 |
| 4        | Removing Field Items             | 32 |
| 5        | Adding Headers                   | 34 |
| 6        | Sizing The Rows                  | 36 |
| 7        | Saving a View                    | 37 |
| 8        | Restoring (Retrieve) a View      | 37 |
| 9        | Docking the Item View Window     | 38 |
| Part V   | Report View and Reports          | 40 |
| 1        | Organizing Field Bands/Headers   | 40 |
| 2        | Sorting                          | 42 |
| 3        | Saving/Retrieving Report Layouts | 44 |
| 4        | Docking Techniques               | 45 |
| Part VI  | Saving and Archiving             | 50 |
| 1        | Saving the Database              | 50 |
| 2        | Archiving Ideas                  | 50 |
| 3        | Exporting the Database           | 52 |
|          | Index                            | 53 |

## **Getting Started**

# Part

## 1 Getting Started

## 1.1 First Thing

Before you do anything in Picture-of-Proof, you need to make sure that a new project or database is created or you will not be able to enter data or carry out any other function in the program.

Go to the File menu and select New to name and save a newly created blank database file (.pop format).

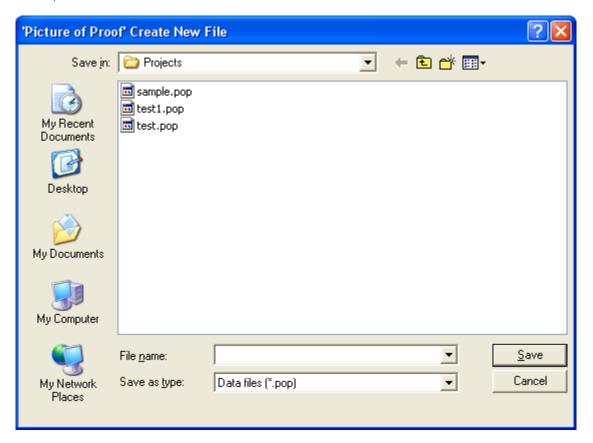

You'll probably only need one database file that you could call "home" or "office" or another generic name. You could have multiple databases saved if you like, say one called "home" and another called "office" or simply group all your possessions or items together in one database and called it "main" or another name.

Should you have one database or multiple database files?

You should consider your reasons for archiving your data. For most users, that reason will probably be for insurance purposes. If that is the case, then you could have one database file per policy or one database per physical location (i.e. home, summer home). Or if your items are all covered under one policy, then one database should be fine.

## 1.2 Suggestions

## How to Use Picture-of-Proof (POP) and Workflow

Essentially, you be using POP to

- 1. Enter Data for your items.
- 2. View or Print an item with it's data
- 3. Generate Reports for viewing or printing
- 4. Archive the saved database file (in \*.pop format or exported formats)

Thus for the workflow above, we suggest these key chapters and topics in the Help to start you off:

- Enter Data: Location Manager 12, Entering Data 18
- View or Print an Item w/Data: The Item Inspector 28
- Reports: Report View and Reports 40
- Archiving: Saving and Archiving 50

## **Additional Suggestions**

Cataloging all of your goods and possessions is huge undertaking and a very time consuming project. But stop and consider that the end result will be one that gives you great satisfaction and piece of mind knowing that if disaster strikes, you will be protected.

Before you get started we suggest that you make plan of attack including the following steps: Work on one room at time. We strongly suggest that you take pictures of your items. Set you camera to the resolution you want. 640 x 480 pixels (roughly 0.6 megapixels) should be a bottom limit and you can always resize down easily with a program such as EZ Viewer <a href="http://www.ezviewer.com">http://www.ezviewer.com</a>. Start with some small items first, ie.. a small box, candle holder etc. Take about 3 - 4 shots of each item and dump the images to you hard drive in a folder that you can remember and easily access. Have any other item record assets such as scanned receipts and videos available in a folder on your hard drive that you can also easily access.

Once you do these things, try entering the data for your items. We've included specifics on how to do that in our help files. We will also be expanding our help to include other topics as we come out with subsequent updates. Anything that's not covered in our current help files can be assisted with via support. Try the User Forum online at <a href="http://www.ezviewer.com/ezv3forum/">http://www.ezviewer.com/ezv3forum/</a> under the Picture of Proof forum topic or email us direct at <a href="mailto:support@gicsoftware.com">support@gicsoftware.com</a>.

## 1.3 Main Window

You can familiarize yourself with the main window here.

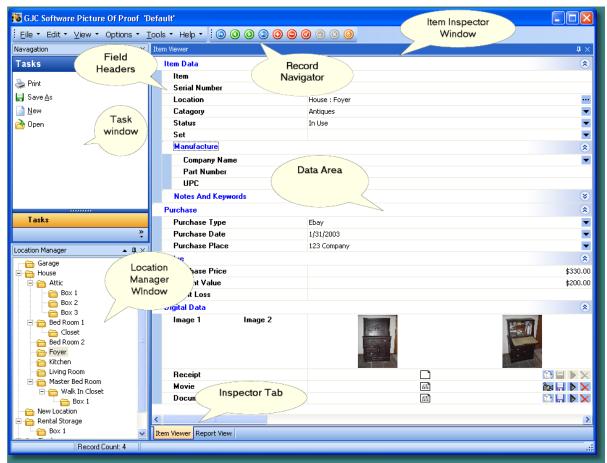

**Main Application Window** 

## **Location Manager**

# Part III

## 2 Location Manager

The Location List in the Location Manager is an essential tool in organizing your items in Picture-of-Proof (POP). Rather than manually entering the location of an item in the Item Inspector (Item View), you use the Location Manager to build locations in a folder list structure that you then select in the Location Field of the Item Inspector. This way, you have locations that are worded exactly the same for items in a particular location, avoiding conflicts and redundancies. Not to mention that it saves manually typing the location entry each time.

For example, as opposed to one item tagged at "Bedroom 1", then another tagged at "Master Bedroom" when in fact you're referring to the same bedroom, the Location Manager will force you to choose one label for one location. Then when you go to look up the items later or generate a report, all items will be listed for a particular location.

The topics for the Location Manager help chapter will show you how to:

- 1. Build the initial Location List, then add or delete locations later. Start/Modify Location List 12
- 2. Enter a location from the list into the Location Field of the Item Inspector. Location Field for Item 14

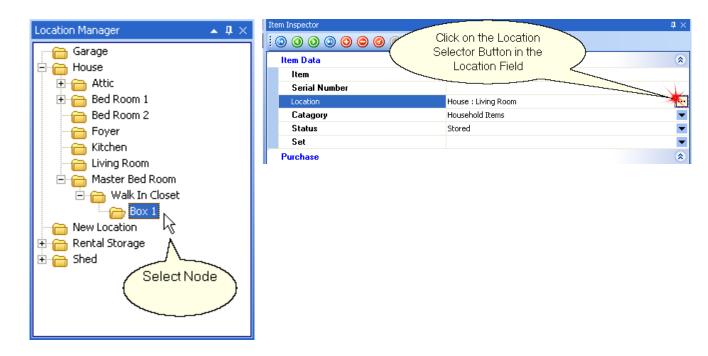

## 2.1 Start/Modify Location List

Picture of Proof's Location Manager allows you to view and sort your items by the location of the items. The Location Manager is Tree View as shown below. Tree View controls are used to display information arranged in hierarchical structures. Data is displayed by means of nodes that can be represented by text labels together with images. Each node can have a set of child nodes, which can have their own children, etc. This forms the tree structure.

## To Start Your Location List from Scratch in a Blank List for a New Database File:

- 1. Right-Click inside the Location Inspector and Select "Add Root".
- 2. Type in the name of the Location. You can change it later by clicking once on the name.
- 3. Follow the illustrations and suggestions below to build a logical hierarchy of locations (Nodes).

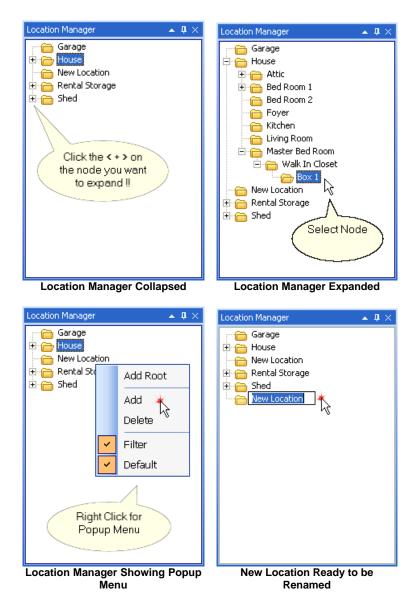

You can see by the first illustration the tree is completely collapsed. In the second capture you can see the House Node expanded. Picture of Proof's Location Manager lets you build the location as deep as you like with no restrictions.

To add a Root Node (Bottom Level), right-click and select Add Root from the menu.

The new location will appear and will be ready for renaming. If you need to rename a Node at any time just click the node to enter the edit text mode.

To add a Child Node to any Node, select the Node and right-click and select Add from the menu. The new location will appear and ready to be renamed.

To delete a Node, select the Node, right-click and select Delete. Note that you will not be allowed to delete any node that has children of its own or has Items in it. You must assign all items to another location first.

To filter the Item Inspector by the selected location, right-click and make sure that the Filter Item is Checked.

When the Default Menu Item is checked, Picture of Proof will set the location on any new record (item) that you add to the database.

## 2.2 Location Field for Item

Once your have your Location List adequately built or you just recently added a new location in the list, you can select locations from that list in the Item Selector (Item View) to choose a location for an item.

First navigate to the item that you want to edit or start a new item entry. Then click on the Location Selector Edit Button in the Location Field as shown below.

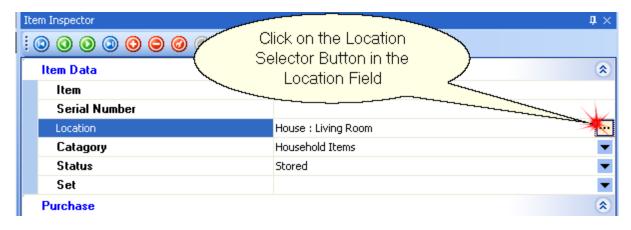

You'll then be able to choose your location from what you have entered in the Location Manager. If your location is not available, go to the Location Manager and edit the list from there (<u>Start/Modify Location List 12</u>). You'll only be able to select a location, not edit the list from Item Inspector fields.

Click on a location as shown below, then click OK and your chosen location is entered.

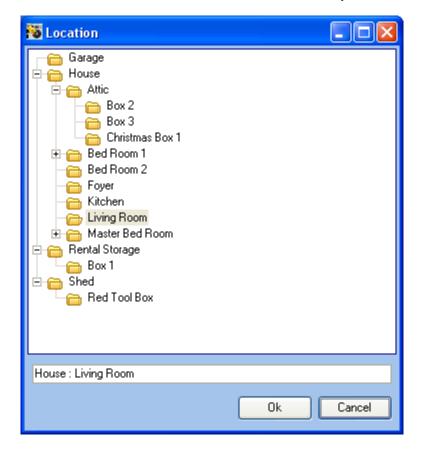

## **Entering Data**

# Part IIII

## 3 Entering Data

This chapter will cover entering data into the database. The Item Inspector is designed for creating new records and conveniently entering and modifying data. You can also change some data in the Report View.

We recommend setting up the Location Manager as best as possible before you start entering data (you can always add more locations later if you wish). See the <u>Location Manager 12</u> topic for more.

Item Inspector Overview 19
Inserting a New Record 20
Item Data Fields 20
Creating A New Field Entry 22
Adding Image Files 24
Other Digital Data 26

## 3.1 Item Inspector Overview

While the Item Inspector is also used for viewing/printing an item (see <u>The Item Inspector 28</u> chapter), the topics in this chapter will explain how to enter data for new items or to edit data for items already entered into the database.

If the Item Inspector is not visible, you'll need to go into Item View. Do this by going to the View menu and making sure that Item Inspector is checked, if not then click on it to select it (View -> Item Inspector). Note that if you are in Report View, the Item View will then appear as a tab at the bottom of the Main Window.

Picture of Proof's Item Inspector is a new design for entering data into a database. The design is that of a vertical grid. The headers are organized vertically rather than horizontally. The data can be organized under caption bars that can be expanded or collapsed.

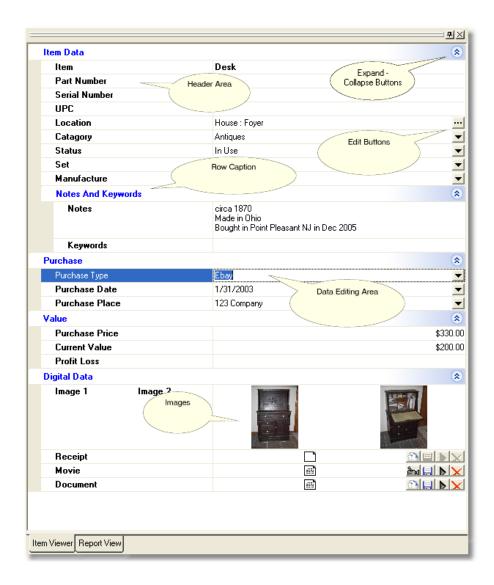

## 3.2 Inserting a New Record

**Insert a New Record:** With the Item Inspector as the active window, press the insert key on the keyboard or press the insert button on the navigator bar which is the plus sign. This will place a new empty record in the database.

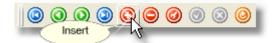

**Post to Database:** After you have finished entering data, you will need to post the information to the database. You can do this by clicking the Post button in the navigator bar.

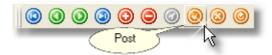

## 3.3 Item Data Fields

The following table illustrates some of the fields and what they can be used for.

| Item          | Place brief description of your item here                                                                                                    |
|---------------|----------------------------------------------------------------------------------------------------|
| Serial Number | This is for the serial number or other identifying number of the item. It is usually imprinted on the back or bottom of an item.                                                                                                    |
| Location      | This is the location of the item in your house or other location.                                                                                                    |
| Category      | This is the item's type such as Antiques, Small Appliances, Books, Furniture, etc There is no limit on the amount of Categories that you can create.                                                                                |
| Status        | This is the current status of the item such as In Use, Destroyed, Sold, Loaned, Lost, etc This is a very useful field. For instance, if you loaned your hedge trimmer to you neighbor, you can make a note of it in the Note field. |
| Set           | Use this field to track sets or groups of items such as dressers, night tables and beds are cataloged separately but are part of a bedroom set.                                                                                     |
| Purchase Type | Use this field to denote the method that you used to obtain the item. Some examples are Ebay, Retail, Gift, and others.                                                                                                    |

| Part Number | The Manufacturer's Part Number                                        |  |
|-------------|-----------------------------------------------------------------------|--|
| UPC         | The number under the bar code itself of an item or an item's package. |  |
|             |                                                                       |  |

## 3.4 Creating A New Field Entry

This section will deal with adding a new data value to a Combo Box List in a field.

It's good to know how the program works behind the scenes in this case and why it's important to use certain fields to organize your possessions. This is quickly explained in the following paragraph.

The way Picture of Proof stores data in fields containing large amounts of data is by a reference. For example, you may have a category in the Category Field named "Antiques". The length of the category name can be up to 35 characters long. So if you have 1000 Antiques in your house, it will require 35,000 bytes of space to store the text data just for this particular category name. The way Picture of Proof handles this is by storing the word Antiques only once and assigning an identifier to it. When you select a category, you are really selecting the identifier for that category, which is only 4 bytes. Thus, a savings of 31,000 bytes is achieved. You will never see the identifier as Picture of Proof will always show you the word that is assigned to the identifier.

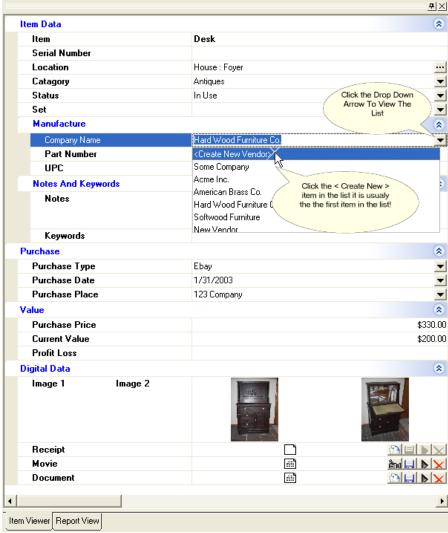

Item Inspector w/ Manufacture Drop Down Open

After selecting Create New Item > (in this case a vendor), you will see a dialog appear to input the required data. To add additional information for a vendor, just add the data in the Vendor Window.

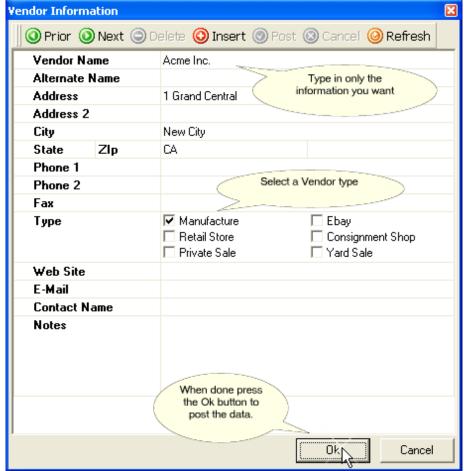

The Vendor Window

## 3.5 Adding Image Files

To add an image file in Picture-of-Proof (POP), right-click over the image area and select Load. This will bring up a dialog box that will allow you to select an image file from you hard disk. You can also use a copied clipboard image from your favorite imaging program, such as EZ Viewer, and paste the image into the selected image cell.

You can also Cut, Copy, Paste and Delete the image from the database from this menu.

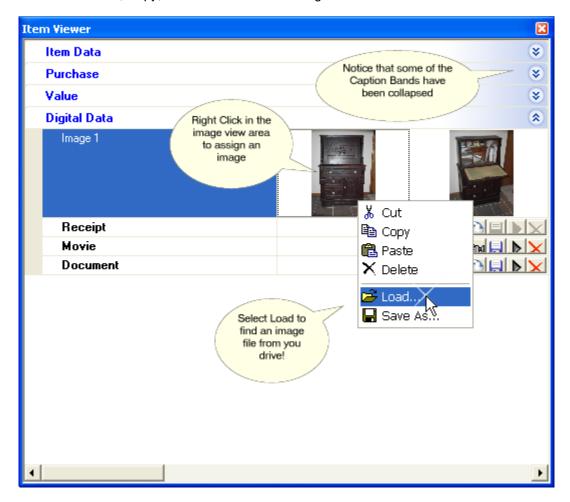

After selecting Load from the menu, you will see the Open Image Dialog Box. Navigate to the folder that contains the image files and select the one that you want. When done press the Open button and the image will be stored in the database.

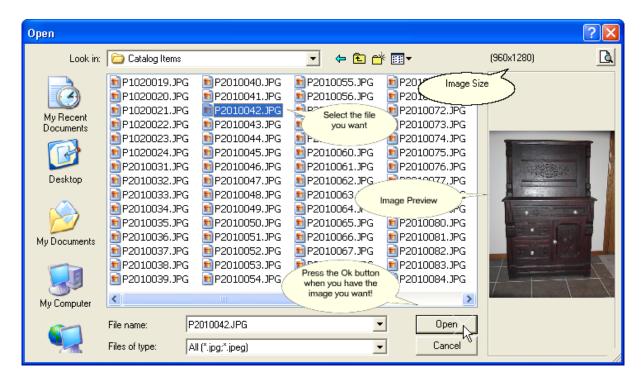

After the image is in the database, you can delete it from your drive as it is stored internally in the database. You can retrieve it at any time by selecting Save As or Copy from the menu and re-save it to disk or paste it in another program.

## Note:

The images are stored as JPEG images in the database. Pasting a .tif or .bmp file will still result in the file being compressed because the file is still saved as a .jpg. Moreover, Picture-of-Proof (POP) will force a compression setting for the resulting JPEG files that you may not like. Therefore, we recommend that you insert all you pictures in jpeg format using the Open Image Dialog Box. This way the file remains exactly as it was taken by the camera. No additional compression is applied. You can use a program such as EZ Viewer to batch convert TIFF's and BMP's to JPEG's at a compression setting that you like.

Although you can use any size image you want, we recommend that the image size is some where around (640 x 480 pixels) to (1280 x 960 pixels).

## 3.6 Other Digital Data

Picture of Proof allows you to store other Digital Data shuch as a scanned receipt or an Appraisal of value for the item. You can also store a pdf of the User Manual for the item or a Video file of the item. To insert a Scanned Recipt, press the Insert button on the Receipt Row. A dialog box will appear and select the file you want. The file will not be displayed in Picture of Proof but buy pressing the Open button, you can view the file using the default application for the file. ie a .pdf file will be opened by Adobe Acrobat, if it is installed on your computer.

The save, open and delete buttons will be disabled if there is no data present in the database for the field.

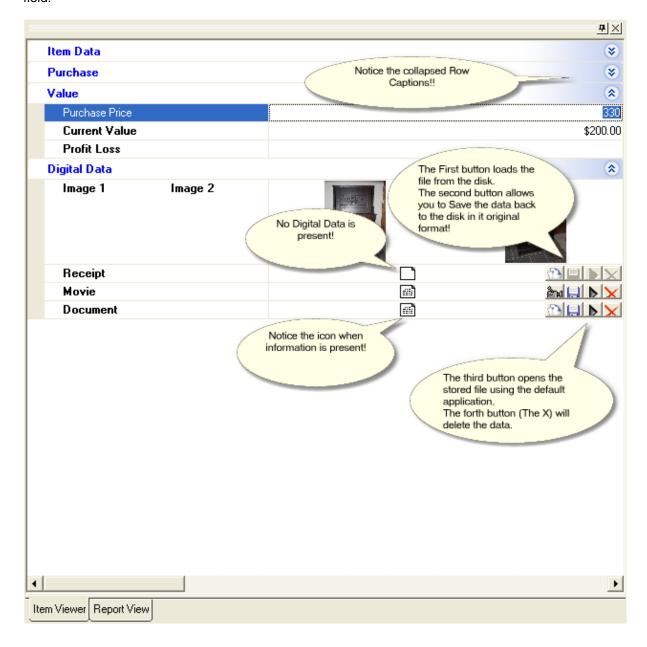

## The Item Inspector

# Part ()

## 4 The Item Inspector

Note: The image below doesn't show the Item Navigator Bar, which can be seen in the <u>Inserting a New Record</u> or <u>Navigating Items</u> topics.

The topics for this chapter will show you how to customize the Item inspector and saving/retrieving the customized views.

Navigating Items 30
Print an Item w/Preview 30
Customizing 32
Removing Items 32
Adding Headers 34
Sizing The Rows 36
Saving a View 37
Restoring (Retrieve) a View 37
Docking the Item View Window 38

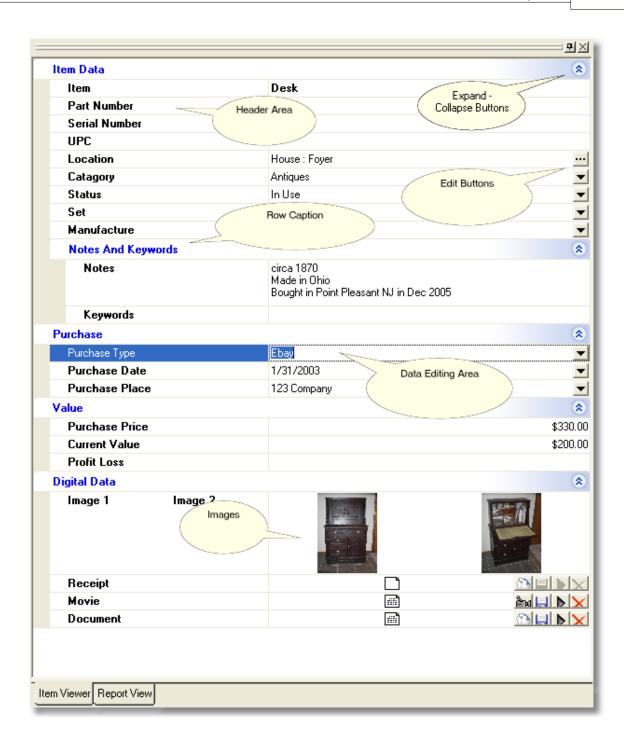

## 4.1 Navigating Items

You can scroll through the items in the Item Inspector (Item View) by using the horizontal scroll bar at the bottom of the Item Inspector window. You can also use the arrow keys on the keyboard while in Item View with the Item Inspector active.

Or, you can use the Navigation bar at the top of the Item inspector window. The first four buttons on the bar will navigate you through your items.

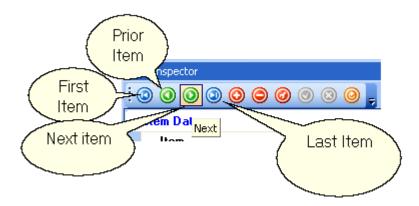

## 4.2 Print an Item w/Preview

To Print an item via the Item Inspector (Item View), navigate to that item, then go to the File menu and select Print (File -> Print). You'll be brought to a Print Preview Window First. Simple options in Print Preview are accessible via the toolbars. Simply mouse-over the buttons to get a pop-up label for them.

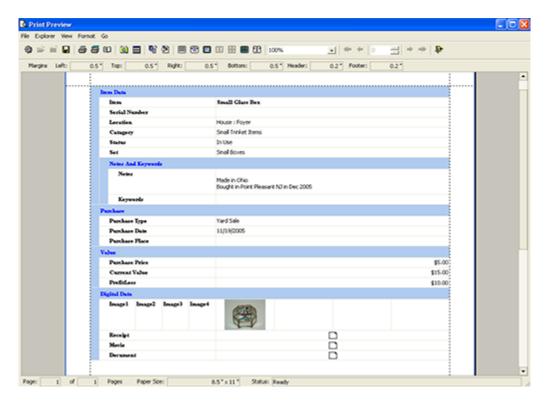

However, if you right-click inside Print Preview, you'll get more options like Page Setup and fitting options.

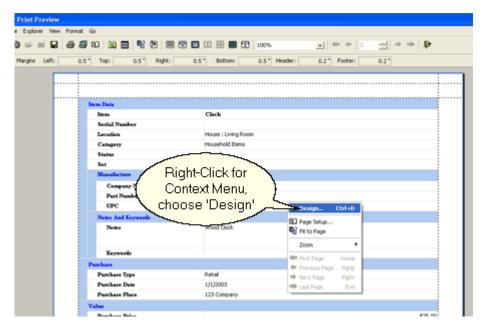

If you choose Design, you'll get to customize or format the Print Layout. This also works with the Print Preview in Report View.

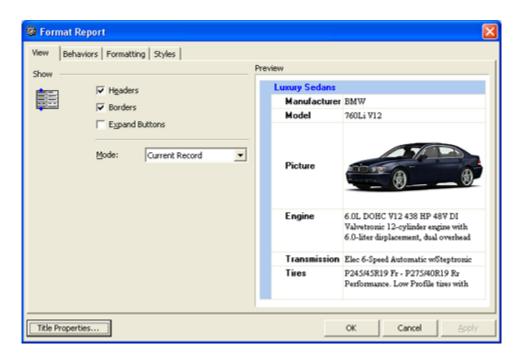

Choosing Design brings you to the Format Report window as shown above. Here, you can select custom settings for your layout and get a preview of it.

## 4.3 Customizing

The Item Inspector can be customized to show just the information you want or need to view. You can name and save a view, then restore the view at a later date. Picture of Proof will always save the Item Inspector View at the time you close the program and reload it at the next start.

## **Customizing Options:**

Remove Items 32 Add Items 34 Sizing The Rows 36

Saving A View 37 Restoring A View 37

## 4.4 Removing Field Items

## To Remove an Field Item from the Inspector:

- Select from the Tools Menu Item Inspector -> Customize.
- The Customize Tool Box will Open.
- Place the mouse cursor on the Field Item you do not want in the view. In the example we are selecting the UPC Field Item.
- Press the Left Mouse Button and Drag the Field Item to the Customize Tool Box.
- Drop the Field Item on the Tool Box.

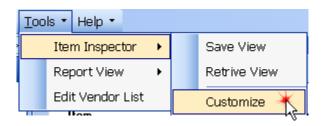

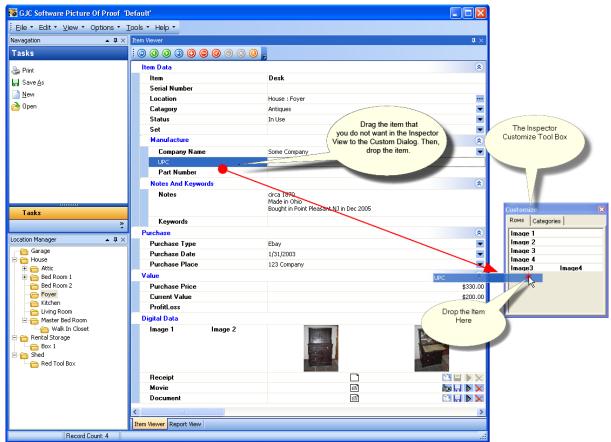

**Dragging An Item** 

## 4.5 Adding Headers

## To Add a Field Header to the Inspector:

Note: Adding a field header is strictly for notation purposes. You can not add your own fields for data entry.

- Select from the Tools Menu Item Inspector -> Customize.
- The Customize Tool Box will Open.
- Place the mouse cursor on the item you want
- Press the Left Mouse Button and Drag the Header to the Customize Tool Box.
- Drop the Header on the Tool Box.

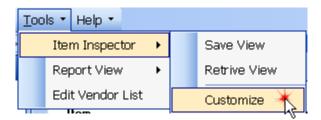

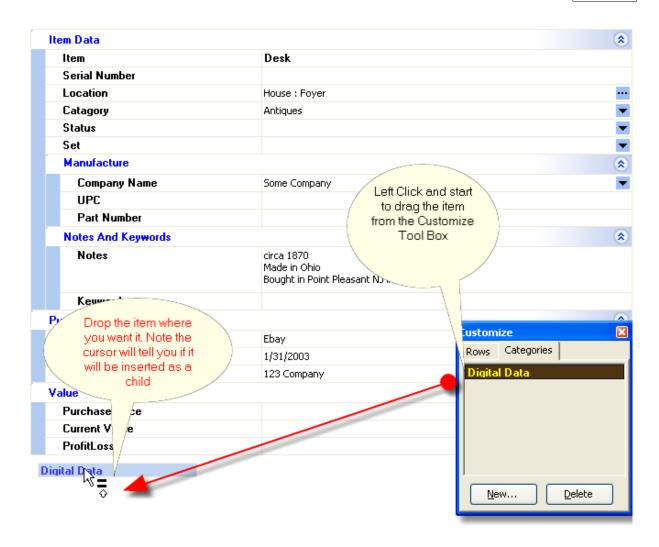

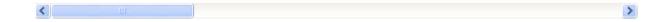

## 4.6 Sizing The Rows

## To Resize the Inspector Rows:

- Select from the Tools Menu Item Inspector -> Customize.
- The Customize Tool Box will Open.
- Place the Mouse on the row to be resized, when the resize cursor appears you can drag the row line to the desired size.
- Please note that not all rows can be resized. As of this writing only the Notes, Keywords and all the images.
- When you are done you can <u>Save</u> 37 the View.

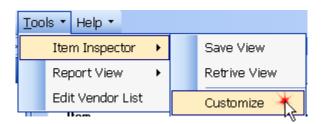

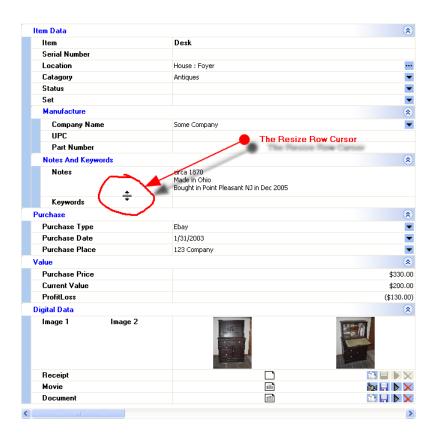

#### 4.7 Saving a View

#### To Save An Inspector View For Later Use:

• Select from the Tools Menu -> Item Inspector -> Save View

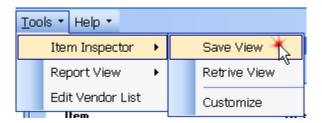

• This will open the Save Inspector View Dialog

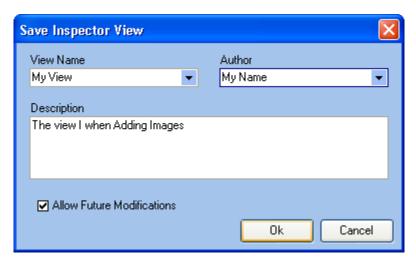

- Type in a View Name. Picture of Proof will check to see if the name exists already.
- The Author is optional.
- Use the Description Field to describe the view, a year from now you will appreciate this.
- If you uncheck the Allow Future Modifications box The View will be permanent.

#### 4.8 Restoring (Retrieve) a View

#### To Restore An Inspector View:

• Select from the Tools Menu -> Item Inspector -> Retrive View

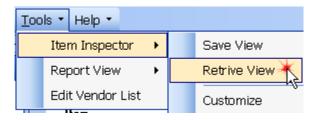

• This will open the Restore Inspector View Dialog

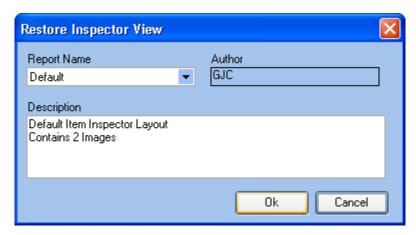

- Select a View Name. You can only select views that are in the list.
- Select Ok to restore the view.
- Picture of Proof will use this view as the Start Up Default until you change the view.

#### 4.9 Docking the Item View Window

The method for docking the Item View Window or Pane is the same for Report View. See Docking Techniques under the Report View chapter.

**Docking Techniques** 45

# **Report View and Reports**

# Part

## 5 Report View and Reports

Reports are convenient and printable views for displaying all of your items that you entered with their images all at once in a customizable fashion.

Organizing Field Bands/Headers
Sorting 42
Saving/Retrieving Report Layouts 44
Docking Techniques 45

Access the Report View by clicking on the View Menu and making sure that Report View is checked. If you were in Item Inspector View, a tab will appear at the bottom of the view.

Note: Right Clicking over Header Field in the Field Dock (the blue area at the top of the Report View) will give you a context-sensitive menu as show in the image below.

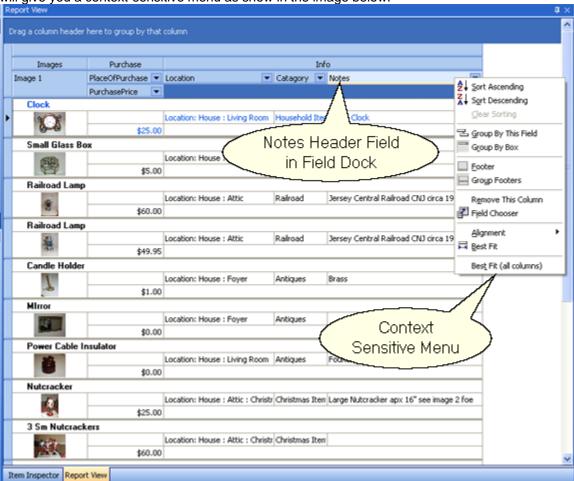

#### 5.1 Organizing Field Bands/Headers

The first thing that you'll need to do with a report is to customize the fields to your liking, making sure that all the fields that you want are displayed, while fields that you don't need to see are not displayed. You'll probably do this once, or at the most infrequently. Once the report layout is set, you can always

change it later.

You can customize the report layout by organizing the Field Dock displayed below. Note the terminology for the fields and bands and where they are. By going to the Tools menu and selecting Report View -> Customize, the Customization Window will appear with the available Field Bands and Field Header Columns.

You can drag in the bands or columns that you want from the Customization Window into the Field Dock (Blue Area). Conversely, you can drag bands or columns out back into the Customization Window.

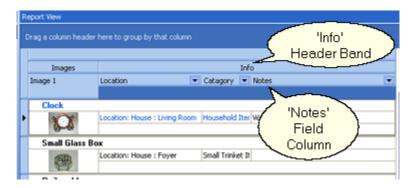

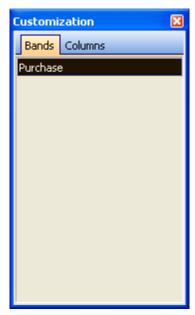

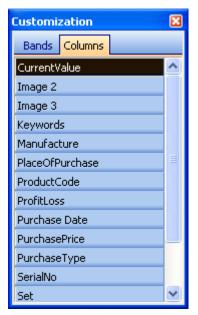

Tip: Use the Header bands to organize similar columns (i.e. Drag the Purchase Band into the dock, then drag PurchaseDate, PurchasePrice, and PurchaseType under the band in the dock).

#### 5.2 Sorting

The fields in Report View are sortable. This is a very useful feature as you can display only those items in the Report View that are sorted as a range of values in a particular field.

To sort a field, click on the drop down menu arrow and select custom.

Here's an example of sorting. By ordering when you purchased items, you can easily see which items are newly purchased since you last updated your database. This is great for sending an updated report to an insurance company.

• Click on the drop down arrow in the Purchase Date field. If you don't see Purchase Date in your Report View, just customize your report Organizing Field Bands/Headers 40.

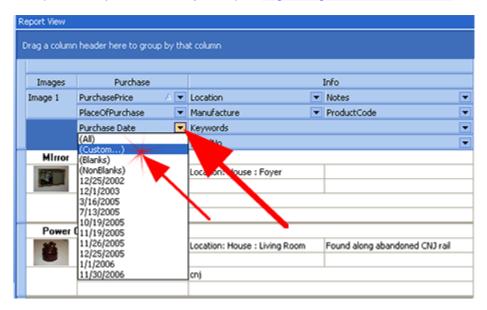

Then select your date range. To get a date range, choose "is greater than", your start date, "AND",
"is less than", your end date. Notice that the drop down arrow for date gives you a calendar date
picker.

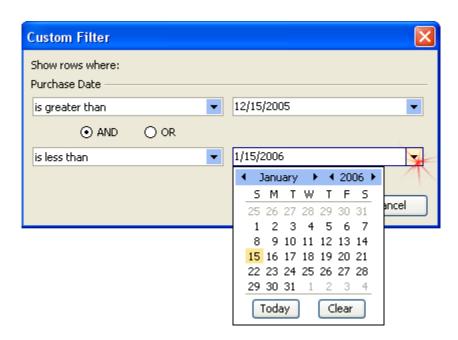

Click OK and your report will list only those items by your sort. You can keep the sorting filter on or turn it off by unchecking it at the bottom of the Report View. You can further customize the filter, save it, and then open it later.

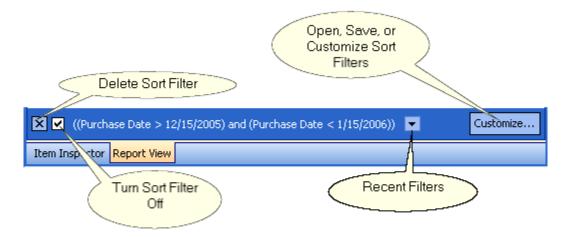

## 5.3 Saving/Retrieving Report Layouts

By organizing the Field Dock the way that you like, your reports will have the look that you want. You can then save the report layouts as views and also change to a saved or default view.

One way to access saving your report layout is by going to the Tools menu and select Report View -> Save Grid View. Another way is by right-clicking inside certain areas (such as the image area) of the report view and selecting Save Grid View.

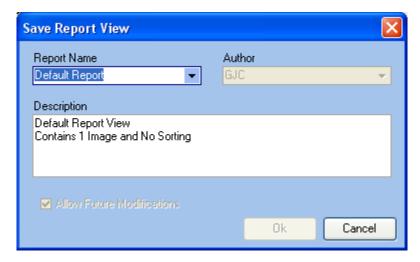

Type in a name for your layout in Report Name, perhaps an author, and a description. Then click OK to save the layout to a desired location.

To open a saved layout, you'll need to retrieve the layout by changing it. Either go to the Tools menu and select Report View -> Change Grid View or right-click inside an area of the report view (like the image area) and select Change Grid View.

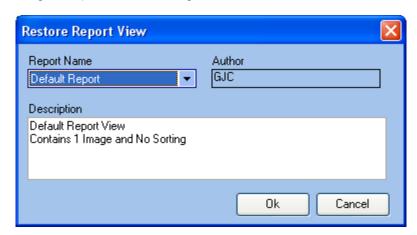

The Restore Report View window will open. Choose the name of your saved report view in the Report Name drop-down menu and click OK.

#### 5.4 Docking Techniques

The default dock for Report View is to dock tabbed either in front or behind of Item View.

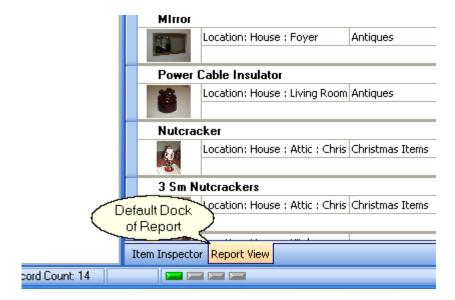

By clicking on the Report View tab, you can drag it to redock it in various ways. Tip: If you're new to docking windows, have patience and practice a bit. Once you get the feel for it, it will come almost as second nature.

One way the Report View can redock is to actually have it undock and become a free window. This is good for very large monitors or a two monitor system. Dragging the tab downward a bit should get the pane to undock as a window.

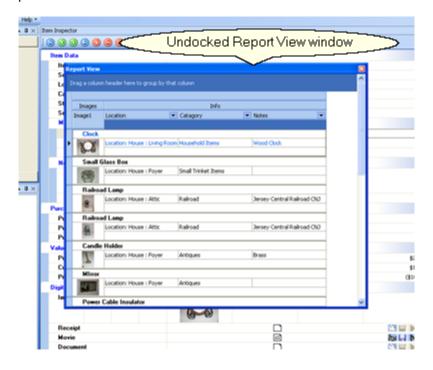

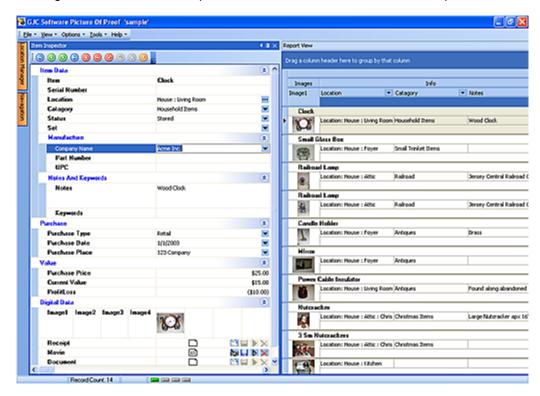

Or drag the tab next to various panes within the main window for various placement.

Notice that the Location Manager and the Navigation panes in the above view were collapsed into side tabs (orange tabs to the left). By clicking on the Thumbtack button of the respective panes, then placing the cursor away from the pane or window, the panes will collapse into the side.

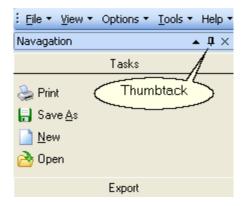

To uncollapse them, mouse over the tab and click on the Thumbtack button (should be up. Note that if you uncollapse two panes and they are stacked on top of each other, you can drag the bottom edge of the visible pane to make room for the hidden pane.

To restore the Report View and Item View windows and/or panes to tabbed panes, drag either on top of each other until you see an outline of a tab appear (Tip: If it fails, you can go to the View menu and turn each view on to help refresh the dock, then try again). Again, the bottom edge of a pane is usually draggable, so you can resize the panes once you get the tabbed panes restored.

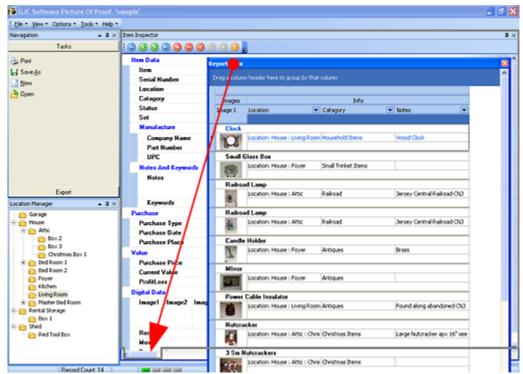

Main Window with Report View as Free Window - Drag to Dock

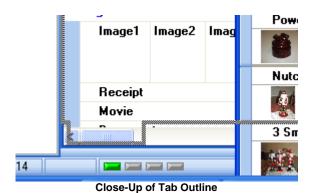

# **Saving and Archiving**

# Part VIII

## 6 Saving and Archiving

Picture-of-Proof (POP) allows you to save your database in native .pop format and export data from your database to other formats such as Excel (.xls) and the generic Comma Separated Values (.csv). Archiving is recommended for the safe keeping of all your items.

Saving the Database 50 Archiving Ideas 50 Exporting the Database 52

#### 6.1 Saving the Database

Picture-of-Proof saves data as you enter it or post it. You can save the database file by going to the File menu and selecting Save As.

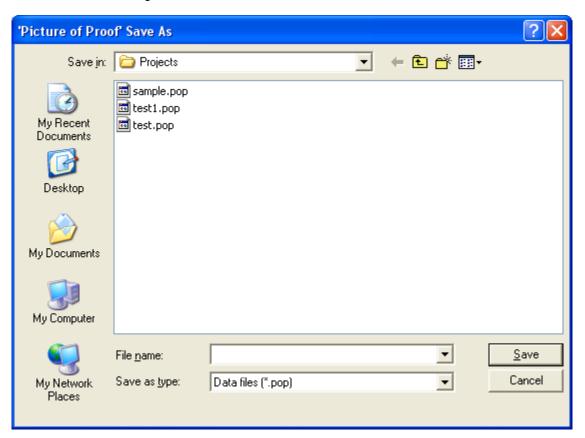

#### 6.2 Archiving Ideas

We recommend that once you've completed the initial cataloging of your items that you archive the database (.pop) file and one other exported format of the same file <a href="Exporting the Database">Exporting the Database</a> S2. As an example, you can save your .pop file along with say an Excel .xls format of the same database. Have some sort of easy-to-follow schedule for updating the data and continuously archiving the database, say once a week, month, or three months depending on how fast you accumulate new items and if the items are of high value.

When we say archive, we mean saving it to a different location in addition to your hard drive. This way, if something happens to your items as a result of an event at a location and one of the items was your computer and hard drive, you still have a record of your items. The event could be anything including theft, flood, fire, or some other event.

So with your .pop format database and an exported format of the same database you can:

- Burn the files to a CD or DVD and keep that disk at another location like a bank safe deposit box. This is probably the best method.
- If the files are small enough, you could email yourself an attachment of the files. Be aware however that emailing non-encrypted information is not fully secure. Also, your email server may purge the attachment after awhile.
- If you're technically capable of using a FTP program, you can upload them to another server.

#### 6.3 Exporting the Database

Picture-of-Proof can export to a number of different formats such as Excel .xls, Comma Separated Values .csv), or Web Page .html.

You'll want to export the .pop file for archiving in at least one format. If you have Excel, then the .xls format is probably best. The .csv format is good if you use a third party database program and the .csv format is easy to translate to plain text. Finally, .html is good since almost anyone with a web browser can read the file.

Go to the Tools menu. Then choose either Export Inspector, or for archiving Export Report.

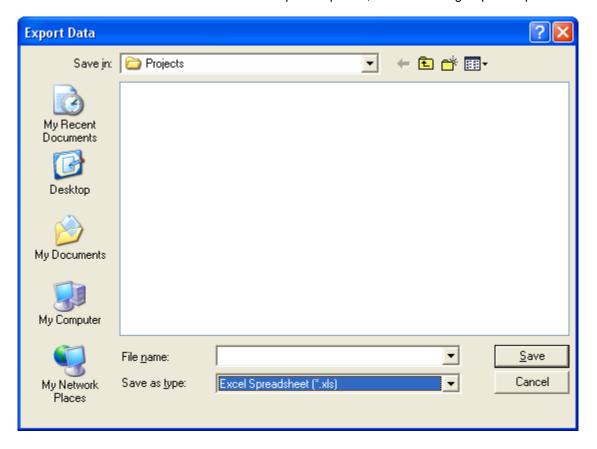

32

# Index

52 .csv .html 52 52 .xls .xml and exporting formats 52 - A -Appraisal 26 Archiving Ideas and tips 50 BMP bitmap bmp 24 - C -Comma Separated Values Format 52 Compression of Images Converting Database Formats 52 CSV 52 **Database Format Conversion** 52 Digital Data Other Type Appraisal 26 Movie FIIe 26 26 Receipt Docking Window/Pane Techniques 45 - F -**Entering Data** 18 **Excel Format** 52 Exporting the Database File 52

hints html 52 Image Files Adding 24 Copy 24 24 Cut Deleting Paste Saving To File 24 Insert New Record 20 Item Data Fields Item Inspector 19, 28 Customizing 32 Item Inspector make visible Item View Inspector Row Sizing 36 Item View Inspector view restoring/retrieval 37 Item View Inspector view saving Item View Inspector window docking JPEG ipa 24 Location Field 14 **Location List** 12 Location List Start Modify 12 Location Manager Location Selector Edit Button 14 Main Window 8, 10 Navigating Items 30

Field Remove from Item View

Field Header adding to Item View

34

Navigator Bar

20, 30

- F -

New Data Entry in Field 22
New Project Database 8
New Record Insert 20
node child 12
node root 12
nodes 12

# - 0 -

Open Image Dialog Box 24

# - P -

PDF 26
Post Record to Database 20
Print an Item with Preview 30
Print Layout Design in Item View 30
Print Preview Window 30

# - R -

Report Field Bands/Headers customizing 40
Report Field Bands/Headers organizing 40
Report Layout Saving/Retrieving 44
Report View and Reports 40
Report View window docking 45

# - S -

Saving and Archiving database files 50 Saving the Database/project files 50 suggestions 8

# - T -

TIFF tif 24

# - U -

user manuals 26

# - V -

Vendor Dialog Box Window 22 Video File adding 26

# - W -

Web page Format 52

# - X -

xls 52 xml and exporting formats 52